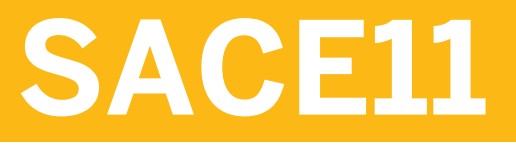

## **SAP Analytics Cloud introduction**

SYSTEM SETUP GUIDE SAP LEARNING SYSTEM ACCESS

Collection: 34

### **SAP Copyrights, Trademarks and Disclaimers**

© 2023 SAP SE or an SAP affiliate company. All rights reserved.

No part of this publication may be reproduced or transmitted in any form or for any purpose without the express permission of SAP SE or an SAP affiliate company.

SAP and other SAP products and services mentioned herein as well as their respective logos are trademarks or registered trademarks of SAP SE (or an SAP affiliate company) in Germany and other countries. Please see https:/ [www.sap.com/corporate/en/legal/copyright.html](https://www.sap.com/corporate/en/legal/copyright.html) for additional trademark information and notices.

Some software products marketed by SAP SE and its distributors contain proprietary software components of other software vendors.

National product specifications may vary.

These materials may have been machine translated and may contain grammatical errors or inaccuracies.

These materials are provided by SAP SE or an SAP affiliate company for informational purposes only, without representation or warranty of any kind, and SAP SE or its affiliated companies shall not be liable for errors or omissions with respect to the materials. The only warranties for SAP SE or SAP affiliate company products and services are those that are set forth in the express warranty statements accompanying such products and services, if any. Nothing herein should be construed as constituting an additional warranty.

In particular, SAP SE or its affiliated companies have no obligation to pursue any course of business outlined in this document or any related presentation, or to develop or release any functionality mentioned therein. This document, or any related presentation, and SAP SE's or its affiliated companies' strategy and possible future developments, products, and/or platform directions and functionality are all subject to change and may be changed by SAP SE or its affiliated companies at any time for any reason without notice. The information in this document is not a commitment, promise, or legal obligation to deliver any material, code, or functionality. All forwardlooking statements are subject to various risks and uncertainties that could cause actual results to differ materially from expectations. Readers are cautioned not to place undue reliance on these forward-looking statements, which speak only as of their dates, and they should not be relied upon in making purchasing decisions.

# **Contents**

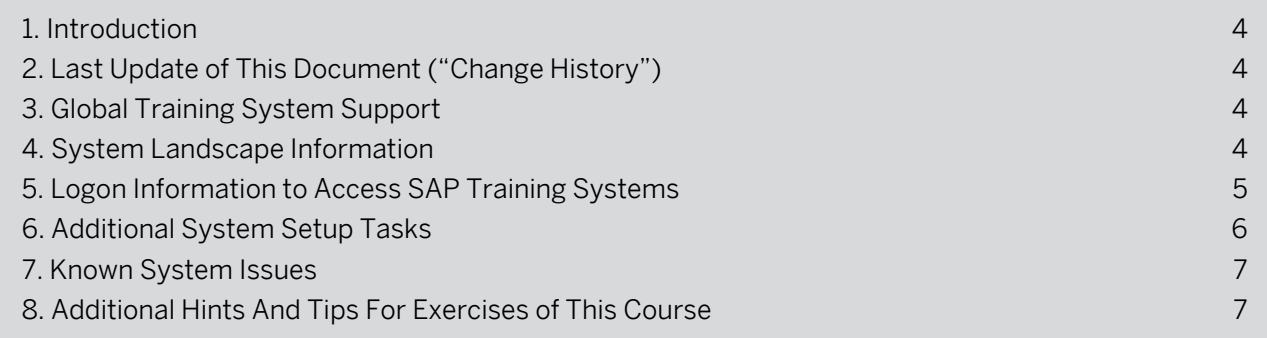

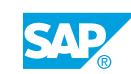

#### <span id="page-3-0"></span>1. Introduction

Before starting the exercise work in your SAP Learning System Access training environment, you will need to prepare yourself based on the SAP Learning System Access General User Guide and this course relevant Setup Guide. This document provides all additional training system setup information that you need to successfully use your SAP Learning System Access training environment for the booked course.

#### 2. Last Update of This Document ("Change History")

Last Update: February 2023

#### 3. Global Training System Support

Please check the Help section on the SAP Learning System Access portal for detailed information.

#### 4. System Landscape Information

This class is offered in Live Access. The tenant information for the live access is listed in the following table:

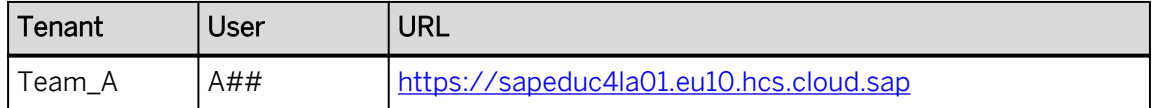

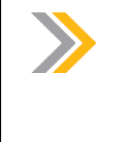

#### Note:

Your designated Group Number (##) is displayed in the top area of your SAP Live Access system window. Every time you are asked to make an input containing the ## or XX symbols, you need to replace them with the Group Number consistently throughout the course exercises. Group numbers 00 to 40 are available

Table 1: Backend Systems

| Server             | Wdflbmt7330.wdf.sap.corp |
|--------------------|--------------------------|
| <b>SID</b>         | <b>HDB</b>               |
| Instance           | 02                       |
| Role of the server | HDB HANA 2.0 REV34       |

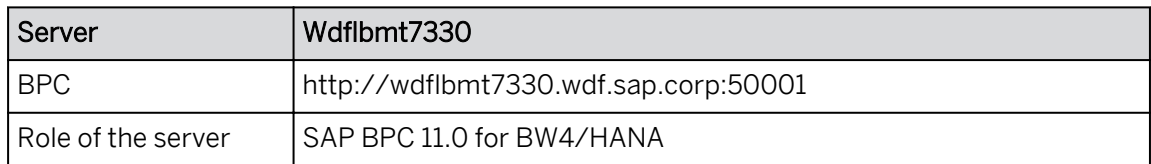

<span id="page-4-0"></span>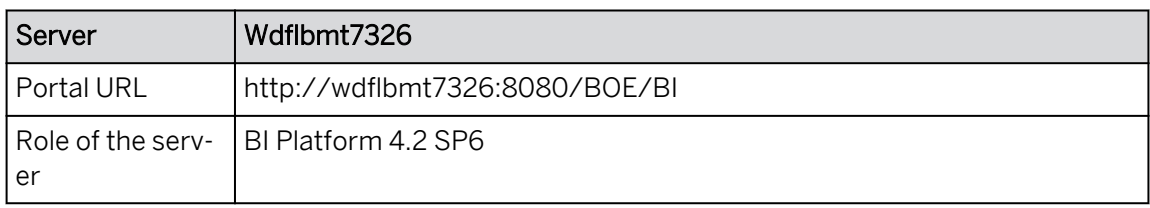

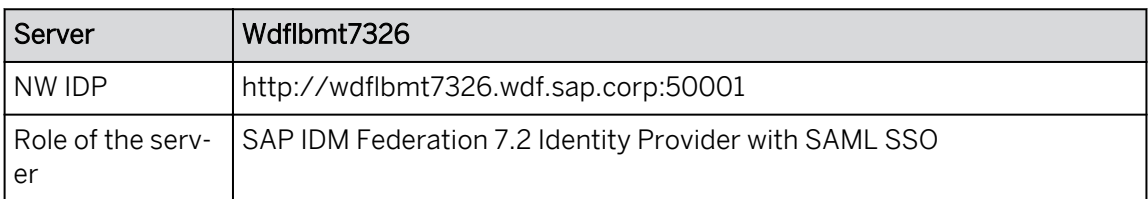

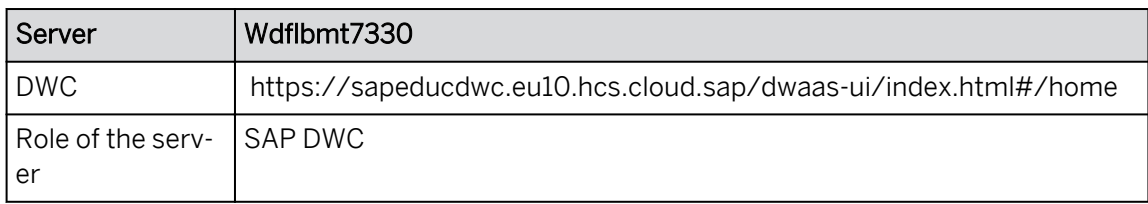

#### Important new notes:

- The SAC tenants have been updated with QRC Wave 2023.2.
- The SAC tenants are setup with SAML SSO using a custom NW IDP running inside the landscape.
	- SAC users are dynamically created at logon. No need to add SAC users manually.
	- SAC users are assigned the SAC custom role by default.
- ONLY GOOGLE CHROME is supported. If IE or another browser is used, then the user will not be able to perform 90% of the exercises in this class.
- Close the browser and clear your cache when you are logging in as another user or if you have any issues.
- Do NOT delete anything that you did not create.

#### 5. Logon Information to Access SAP Training Systems

SAP Learning Hub training courses offer an SAP Learning System Access training system to accompany course exercises. To log on to this training system, please follow the steps explained below.

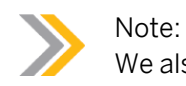

We also recommend to read the [SAP Learning System Access: General User](https://www.sap.com/documents/2015/10/cc075575-447c-0010-82c7-eda71af511fa.html) [Guide](https://www.sap.com/documents/2015/10/cc075575-447c-0010-82c7-eda71af511fa.html) to learn how to use the SAP Learning System Access portal.

When the system is ready after enrollment, click on the button called *Access*.

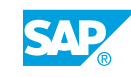

<span id="page-5-0"></span>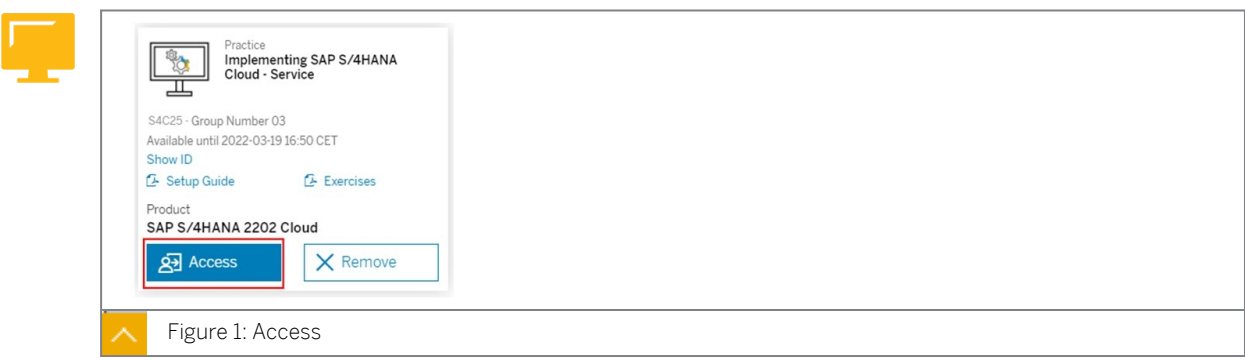

You might need to confirm your group number. After this, your system opens in a new tab.

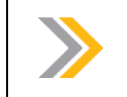

Note:

To end the session and stop subscription consumption, always close the tab.

Choose the desired course in the SAP Live Access portal and request the deployment of the corresponding training system. Access to the training system is possible via the SAP Live Access portal after the deployment is finished.

User ID and Passwords for the Course:

Table 2: Team\_A

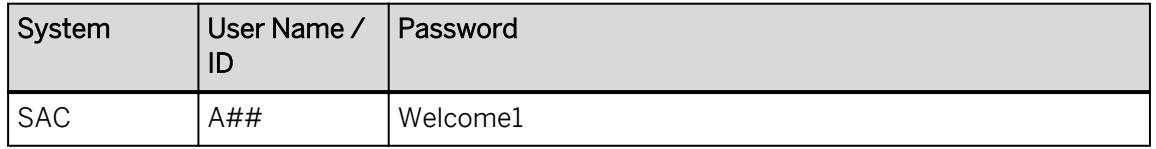

Your designated Group Number is being displayed in the top area of your SAP Live Access system window. Every time you are asked to make an input containing the ## or XX symbols, you need to replace them with the Group Number consistently throughout the course exercises. Group numbers 00 to 40 are available.

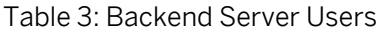

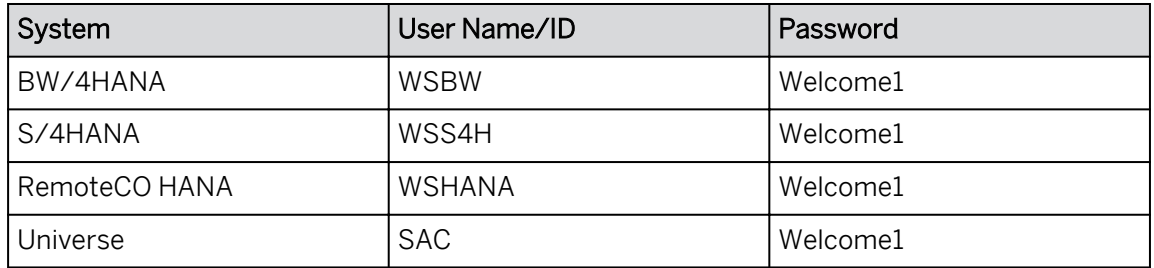

#### 6. Additional System Setup Tasks

Please initialize SAC course as follows:

- 1. Go to Start Menu.
- 2. Scroll down and click on Initialize\_SAC.
- 3. Click yes when prompted.
- <span id="page-6-0"></span>4. The script will copy all SAC course folders and will open folder "N:\SAC".
- 5. Open the relevant course folder from the list of folders.

![](_page_6_Picture_117.jpeg)

#### 7. Known System Issues

#### 8. Additional Hints And Tips For Exercises of This Course

IMPORTANT: Please always complete the exercise you are working on before you suspend the system to avoid potential system inconsistencies and failure.

Save often, when issues arise first refresh the page, or close browser and clear cache when issues persist.

For Demos, please use the corresponding Exercise, or part of the Exercise.

There are several procedures in the course that you should use as demos. It is very important to demo the SAC add-in procedure.

Depending on the audience, you may make some exercises Optional, even those that are not noted as being *Optional*. Use your best judgment based on the participants in the course.

#### Note:

Comment exercise: if needed, log on as the admin and change the sharing access for all users to include view and add comments.

#### Note:

When using stories with the HANA Pacifica calculation views / live models, it is important to have a fresh SAC browser for the single sign-on to work properly. Otherwise the SAC / NetWeaver pop-up appears. To avoid this issue, the SAC browser should be reloaded or re-started.

#### Note:

When using live models or importing from a Universe, the connection may prompt for a user & password. If so, go to connections  $\rightarrow$  edit the connection  $\rightarrow$  choose saml single sign on. If you need the user, it is SAC & Welcome1.

![](_page_6_Picture_17.jpeg)

![](_page_7_Picture_0.jpeg)

#### Note:

The filter for All Files, Owned by Me, and Shared with Me is on the upper left in the Files area. When you try to access the Public folder and you don't see it, make sure that the filter is set to All Files.

#### Note:

When you demo the SAC add in, follow the procedure. If the SAC Analytics Cloud tab does not appear, go to Insert  $\rightarrow$  Addins  $\rightarrow$  Store  $\rightarrow$  Search for SAC  $\rightarrow$  Install. If you get an error when trying to log on, go to Insert → Addins → Choose ... next to the sap sac addin  $\rightarrow$  Remove  $\rightarrow$  Store  $\rightarrow$  Search for SAC  $\rightarrow$  Install.